#### **Hva er ulovlig passering?**

Løsningen registrerer og tar videoopptak når det skjer en passering inn eller ut av en tunnel uten gyldig RFID-brikke.

#### **Hvordan navigere til Ulovlig passering i Insight-applikasjonen?**

For å finne Ulovlig passering, gå til Workforce-modulen og se etter fanen *Ulovlig passering*.

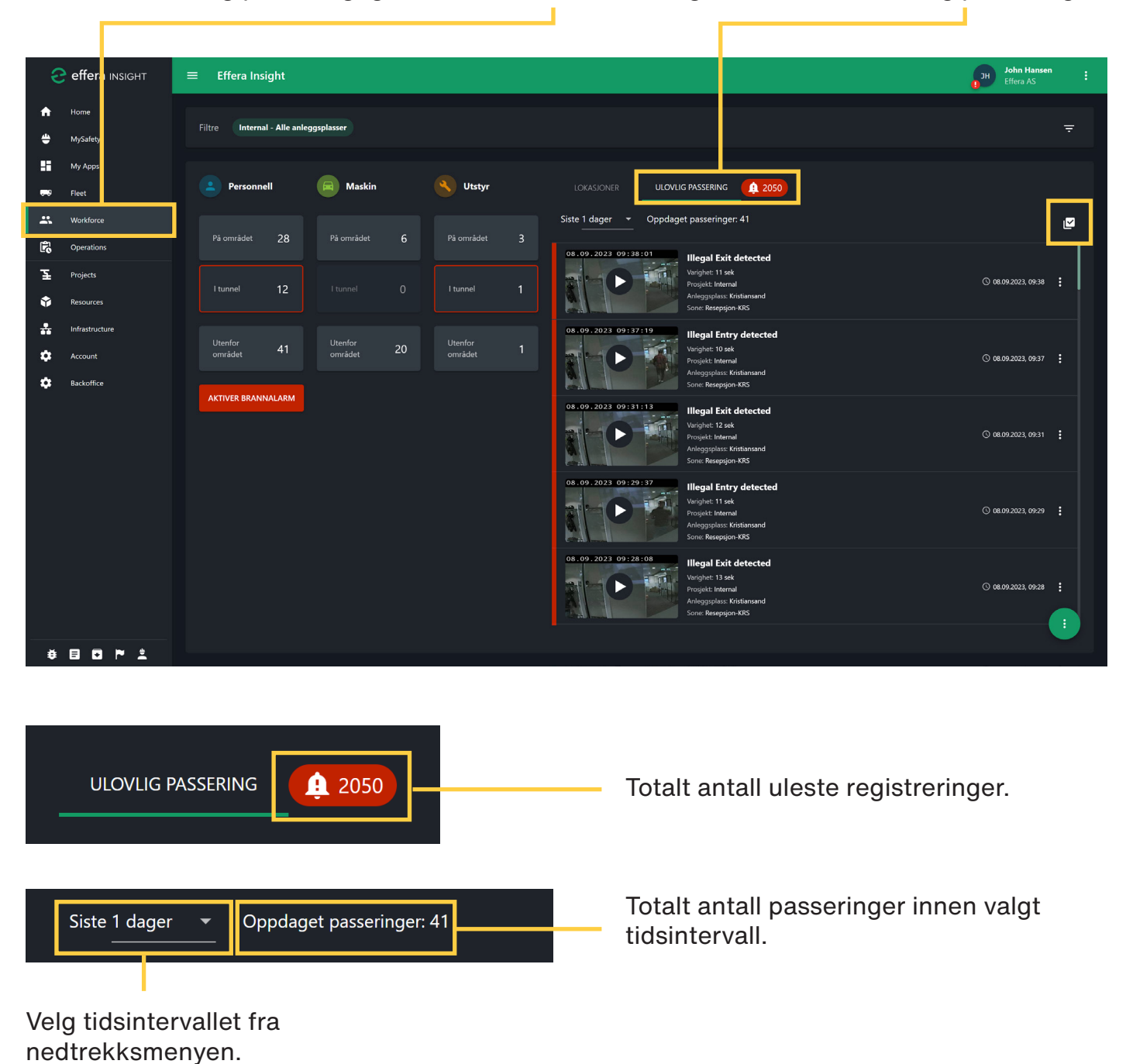

# $\overline{\mathbf{M}}$

## **Utfør massehandling på registreringer i lista**

Trykk på *multivalg* knappen for å velge én eller flere registreringer samtidig og utfør en valgfri handling. *Slett* fjerner registreringen fra listen. *Merk som lest* tar bort den røde markeringen på registreringen, mens *Merk som ulest* gjenoppretter den røde markeringen på leste registreringer.

Velg alle registreringer i listen.

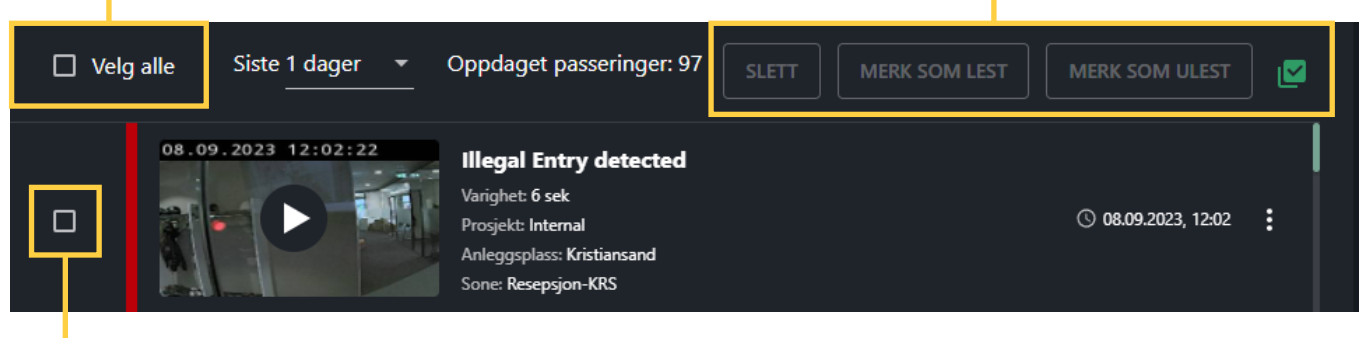

Kryss av for å velge registreringen.

**Alle ulovlige passeringer registreres som oppføringer i listen.**

## **Flere valg for registrering**

Last ned video som viser den ulovlige passeringen. *Merk som lest* tar bort den røde markeringen på registreringen, mens *Merk som ulest* gjenoppretter den røde markeringen på lest registrering. *Slett* fjerner registreringen fra listen.

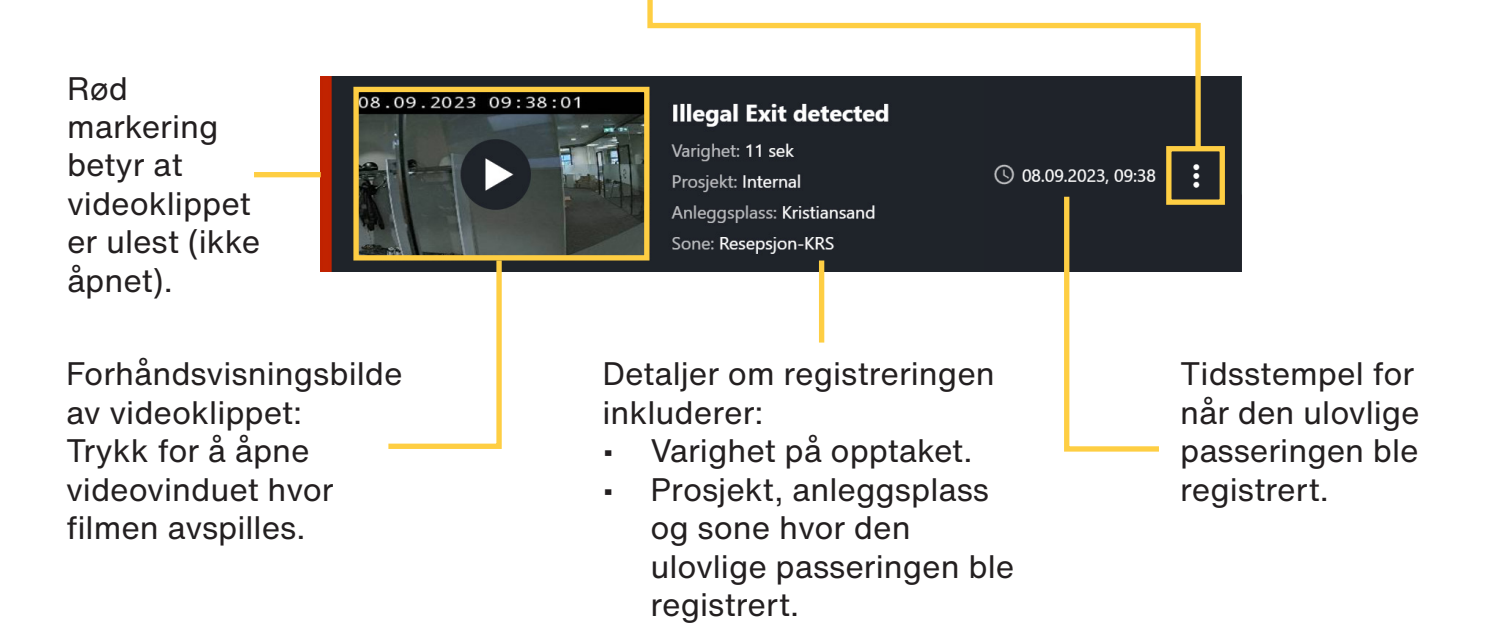

## **Ulovlig passering** EFFERA INSIGHT | BRUKERVEILEDNING

#### **Vindu for avspilling av video**

## Tidsstempel for når den aktuelle ulovlige passeringen ble registrert.

Detaljer om registreringen inkluderer: Varighet av videoopptaket. Prosjekt, anleggsplass og sone hvor den ulovlige passeringen ble registrert.

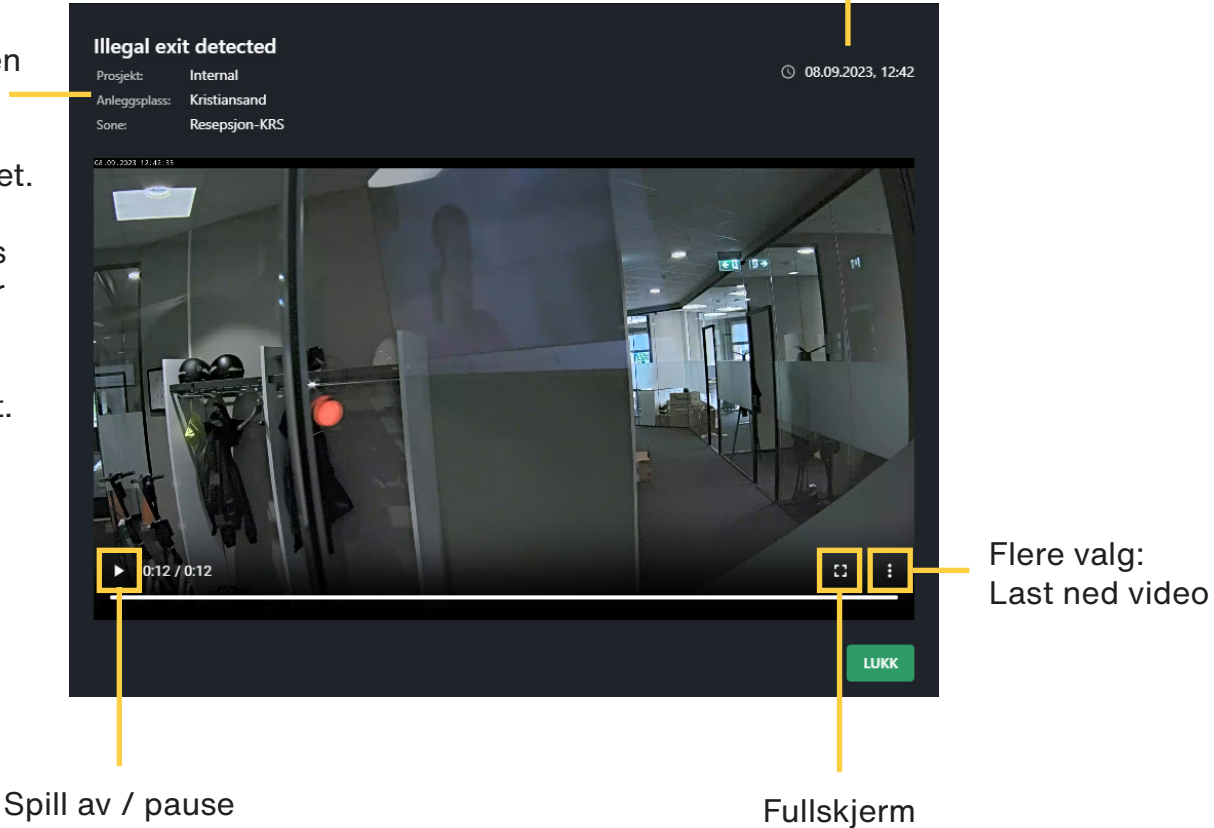